Expanded Federal Parent Locator Service

# **Interstate Referral Guide (IRG)**

## **Release 02-02 – Minor: November 15, 2002**

## **Release Specifications**

**February 2003** 

## **TABLE OF CONTENTS**

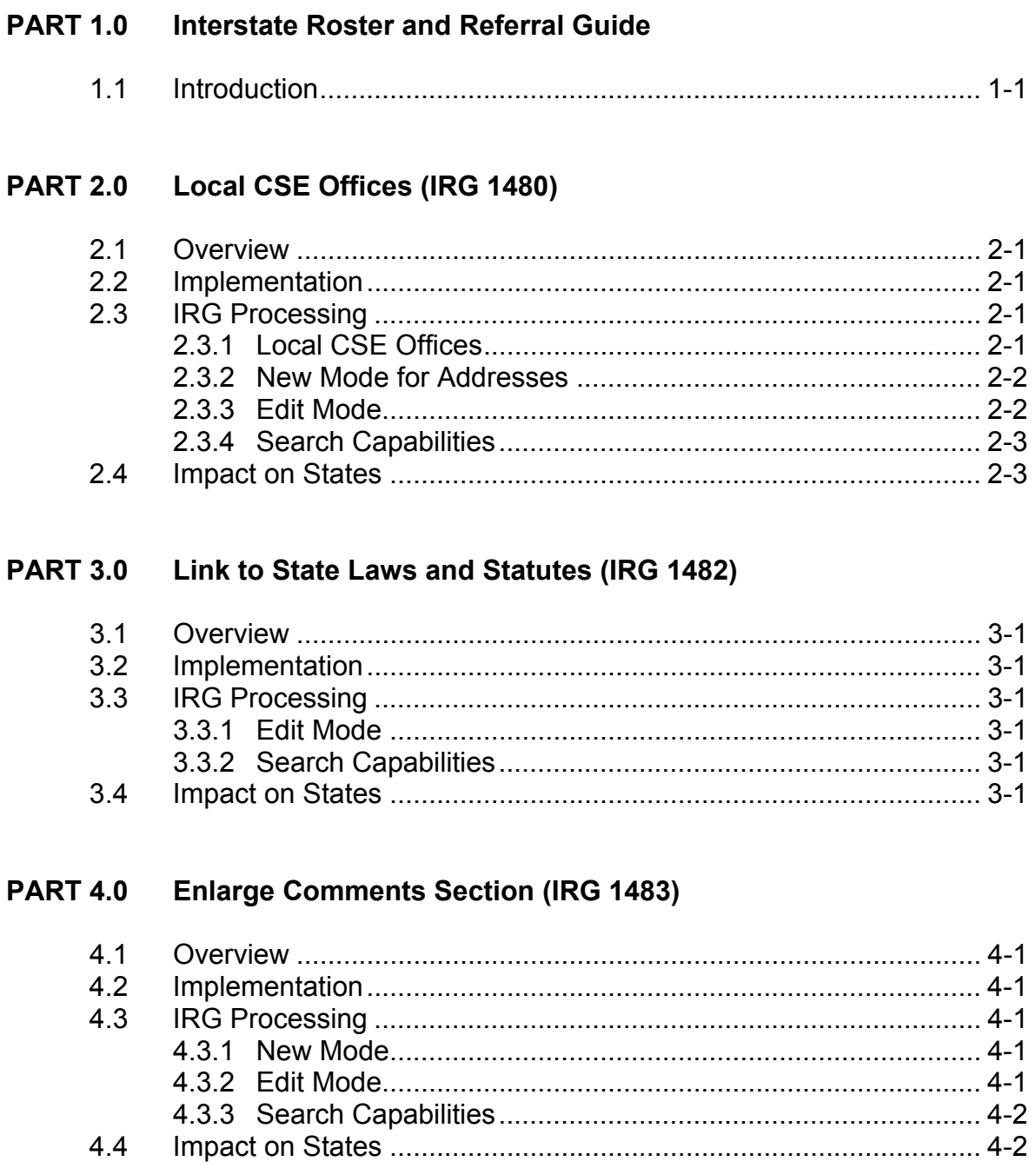

## **TABLE OF CONTENTS (CONTINUED)**

#### **APPENDICES**

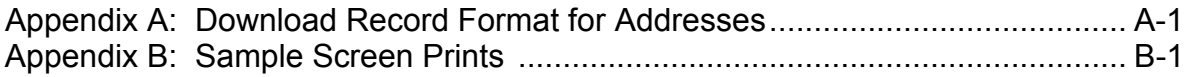

#### **CHARTS**

Chart A-1: Downloading FIPS Codes and Addresses to States.......................... A-1

#### **FIGURES**

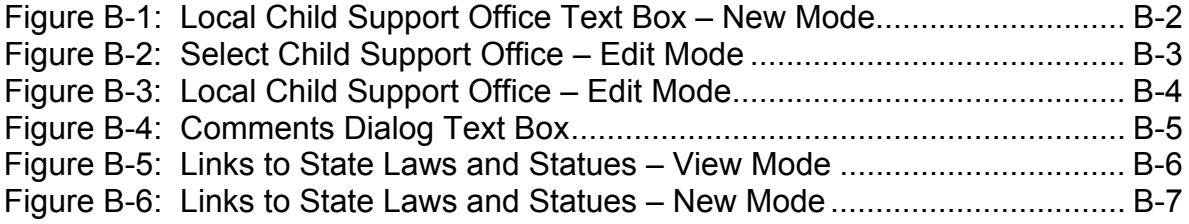

## **PART 1.0 Interstate Roster and Referral Guide**

## **1.1 Introduction**

The Interstate Roster and Referral Guide (IRG) is an information resource tool used to facilitate the exchange of child support enforcement information between states. The IRG data includes the states' profiles of services, valid Federal Information Processing Standard (FIPS) Codes and addresses, Federal and regional office data, and demographic data on international Child Support Enforcement agencies. The IRG data referred to throughout this document consists of the State Profile and the state FIPS Codes and address data.

This document provides specifications for the capability to add, delete, view, and modify address information for county offices on the IRG. It also identifies new links that are being provided in the State Profile section. Further it contains an explanation of the impact of these changes on the states.

Part 2.0, "Local CSE Offices", describes how states may enter address information for multiple local child support offices.

Part 3.0, " Link to State Laws and Statutes", describes how states can view other state's laws and statutes by linking directly to each state's statutory citation information.

Part 4.0, "Enlarge Comments Section", describes the enlarged Comments section that allows states to provide a better description of an address type and identify areas of responsibility.

The appendices provide a layout of the format in which states receive the IRG data and the screen prints that illustrate the changes being implemented under this release.

**PART 2.0 Local CSE Offices (IRG 1480)**

## **2.1 Overview**

States have requested that the IRG allow state administrators the capability to add, modify and delete address descriptions for local Child Support Enforcement (CSE) offices within a county. In addition, states requested the capability to view addresses for local CSE offices.

#### **2.2 Implementation**

Upon implementation, states will have the option to add, delete, modify and view addresses for multiple local CSE offices for a desired county.

#### **2.3 IRG Processing**

This section describes the changes being made to allow adding, editing and searching for the new address type.

#### **2.3.1 LOCAL CSE OFFICES**

The following is a list of additional valid local CSE offices address descriptions and their associated address type codes:

- CON Child Support Office I
- CTW -Child Support Office II
- CTH Child Support Office III
- CFO Child Support Office IV
- CFV Child Support Office V
- CSX Child Support Office VI
- CSV Child Support Office VII
- CET Child Support Office VIII
- CNN Child Support Office IX
- CTN Child Support Office X
- CEL Child Support Office XI
- CTV Child Support Office XII
- CTR Child Support Office XIII
- CFR Child Support Office XIV
- CFT Child Support Office XV
- CST Child Support Office XVI
- CSE Child Support office XVII
- CEI Child Support Office XVIII
- CNI Child Support Office XIX
- CTY Child Support Office XX

#### **2.3.2 NEW MODE FOR ADDRESSES**

After selecting the state on the navigation panel, click the **County** button to display the "New County Address Data" screen (refer to Appendix B, Figure B-1, "Local Child Support Office Text Box – New Mode"). All text boxes (except the "Select County FIPS Code" text box) are disabled.

- 1. Click the arrow located on the right side of the "Select County FIPS Code" text box. A list of valid FIPS Codes appears.
- 2. Select the desired county FIPS Code and its FIPS Code appears in the "Select County FIPS Code" text box. Wait a few seconds. The IRG will associate the available address descriptions and child support offices (if applicable) for the selected county. The associated text boxes are enabled.
- 3. Click the arrow located on the right side of the "Local CSE" address type, which is located beneath the "FIPS Code-State/County" text boxes (refer to Appendix B, Figure B-1, "Local Child Support Office Text Box – New Mode," for the revised screen). A list of valid local CSE Offices appears.
- 4. Select the desired local CSE office and the selected local office appears in the "Child Support Office" text box. Enter the new address data on this screen. Click the **County**  Search button. Enter the new address data on this screen.

The following data is required: address description or local CSE address, city, state/province and Zip Code. **Please note:** The "Select Address Description" text box is not available after clicking the down arrow on the "Child Support Office" text box. The "Select State Extension Code" text box is not available after clicking the "Child Support Offices" text box. A state administrator cannot select a child support office and a state extension code at the same time.

#### **2.3.3 EDIT MODE**

After selecting the state on the navigation panel, click the **County** button to display the "Select County Addresses" screen (refer to Appendix B, Figure B-2, "Select Child Support Office – Edit Mode"). To search for a local CSE office:

- 1. Click the down arrow located on the "Select County Name" text box. A list of valid county names appears.
- 2. Select the desired county name and the name appears in the "Select County Name" text box. Wait a few seconds. The IRG will associate the available address descriptions and child support offices for that county.
- 3. Click the down arrow located on the "Child Support Office" text box. A list of valid local CSE offices appears.
- 4. Select the desired local CSE and the name appears in the "Select Local CSE" text box.
- 5. Click the **County** button under Select Address Type to display the associated local CSE office address data (refer to Appendix B, Figure B-3, "Local Child Support

Office – Edit Mode").

To select a different local office, return to the "Select County Address" menu screen. **Please note:** The "Select County Names" and "Select Local CSE" text boxes must contain data.

#### **2.3.4 SEARCH CAPABILITIES**

To search for a local CSE office, return to the "Select County address" menu screen. Please note: the following data required: address description or local CSE address, city and Zip Code. After selecting the state on the navigation panel, click the **County** button (refer to Appendix B, Figure B-3, "Local Child Support Office – Edit Mode"). To search for a local CSE office address:

- 1. Click "Select County Name" arrow located on the right side of the text box and select the desired county. The selected county name appears in the "Select County Name" text box.
- 2. Click the "Local CSE" arrow located on the right side of the "Local CSE" text box. Select the desired local CSE and it appears in the "Select Local CSE" text box.
- 3. Click the **Search** button and the desired local CSE office address data appears on the "View County Address Data (View Only)" screen.

To search for a different local CSE office, return to the "Select County address" menu screen. Please note: the following data is required: address description or local CSE address, city and Zip Code. The "Select County Names" and "Select Local CSE" text boxes must contain data.

#### **2.4 Impact on States**

This enhancement may require that the states modify their systems to accommodate the new local CSE offices address types.

**PART 3.0 Link to State Laws and Statutes (IRG 1482)**

## **3.1 Overview**

States have requested that the IRG provide links to other state's statutory citation information in the State Profile section.

## **3.2 Implementation**

Upon implementation, the OCSE administrator, state administrators, state users and the public will have the capability to view any state's statutory citation information (refer to Appendix B, Figure B-5, "Link to State Laws and Statutes" – View Mode"). The OCSE administrator will have the capability to edit URL addresses for all states (refer to Appendix B, Figure B-6, "Link to State Laws and Statutes" – Edit Mode"). The state administrators will have the capability to edit their own state's URL information.

## **3.3 IRG Processing**

The links and the associated questions that contain statutory citation information will be located in the State Profile section of the IRG.

#### **3.3.1 EDIT MODE**

While in View mode, state administrators can click the **Edit** link on the task bar to edit each URL's address. The system warns the administrator to print a backup copy of the data before editing. The administrator can press **OK** to print the data or **Cancel** to go directly to edit without printing.

After either printing the data or canceling the dialogue box, the "Edit Profile' screen appears. To edit a URL, click the section jumpers of the State Profile section. Scroll through the data until a question is reached that contains a statutory citation link. Edit the URL information and click the **Save** button to save the changes. The updated URL address can be tested by clicking the link beneath the URL's editable text box labeled "Test Current Link – Click Here" (refer to Appendix B, Figure B-6, "Link to State Laws and Statutes" – Edit Mode").

#### **3.3.2 SEARCH CAPABILITIES**

The state, public and OCSE users can search for URL information in the State Profile section by scrolling until the URL information appears.

## **3.4 Impact on States**

This modification will not require a program change to the state system.

**PART 4.0 Enlarge Comments Section (IRG 1483)**

## **4.1 Overview**

States have requested that the IRG display a larger Comments section on all address screens. This will allow states the capability to provide a detailed address type and defined area of responsibility. The public user can view the Comments section located on the address screens.

### **4.2 Implementation**

Upon implementation, the state administrator will be able to enter a maximum of 500 characters in the Comments section.

## **4.3 IRG Processing**

The address screens will contain a Comments section that allows entry or display of data up to 500-characters in length (please refer to Appendix B, Figure B-4, "Comments Dialog  $Box$ ").

#### **4.3.1 NEW MODE**

After selecting the state on the navigation panel, press the **State**, **Region**, or **County** button to display the "New [State, Region, or County] Address Data" screen (please refer to the *Online IRG User Guide* for information about adding state, region or county addresses).

- 1. Click the comment text box to enter comments. The state administrator can type text up to 40 characters in length in the comment text box. On the  $41<sup>st</sup>$  character the comment display window opens. The text in the comment text box will transfer to the display window. Continue typing up to 500 characters in length.
- 2. Click the **Done** button to temporarily store the data and close the display window or click Cancel if you do not wish to store the data. The new comment data is not saved until the **Save** button is clicked.
- 3. Click the **Save** button to save the new comment.

**Please note:** The total number of characters allowed in the Comment text box may vary due to character type and font size. For example, in Internet Explorer 5.5, (Times Roman, medium font type) the approximate total number of characters allowed is 41. In Netscape 4.7, the text located in the comment text box will not display in the window. After the  $41<sup>st</sup>$ character has been typed the state administrator must click the "**More…"** button to continue typing up to 500 characters. The display window will not automatically display.

#### **4.3.2 EDIT MODE**

After selecting the state on the navigation panel, press the **State**, **Region** or **County** button to display the "Select [State, Region, or County] Addresses" screen (please refer to the *Online* 

*IRG User Guide* for information about editing state, region or county addresses).

- 1. The comments section of the address displays a maximum of 40 characters on the screen. A state administrator can edit up to 40 characters in the text in the comments text box. Additional comments can be viewed and edited by clicking the "**More**…" button to open the display window. The state administrator can edit at this time. Click the **Done** button to temporarily store the data and close the display window.
- 2. If you do not want to commit the changes to the comments, click **Cancel** and the window closes without saving the changes. Changes to comments are not saved until the **Save** button is clicked.
- 3. Click the **Save** button to save the modified address.

**Please note:** If the user wants to utilize the cut/paste text function and the text is more that 40 characters, the user must copy the cut/paste text to the display window. The Comment text box will not accept more that 40 characters.

#### **4.3.3 SEARCH CAPABILITIES**

After selecting the state on the navigation panel, press the **State**, **Region** or **County** button to display the "New [State, Region, or County] Address Data (Read Only)" screen (please refer to the *Online IRG User Guide* for information about viewing state, region or county addresses).

- 1. If comments exist, a maximum of 40 characters is automatically displayed on the screen. If there are additional comments, the comments are available for viewing by clicking the "**More**…" button. Click the "**More**…" button and the display window will open.
- 2. If comments do not exist, the "**More**…" button is disabled.
- 3. After viewing, click the **Cancel** button.

#### **4.4 Impact on States**

This modification does not require a program change to state systems.

**Appendices**

### **A. DOWNLOAD RECORD FORMAT FOR ADDRESSES**

This record format provides the specifications for downloading FIPS Codes and addresses to the states. Type 'A' is alphabetic, type 'N' is numeric, and type 'A/N' is alphanumeric.

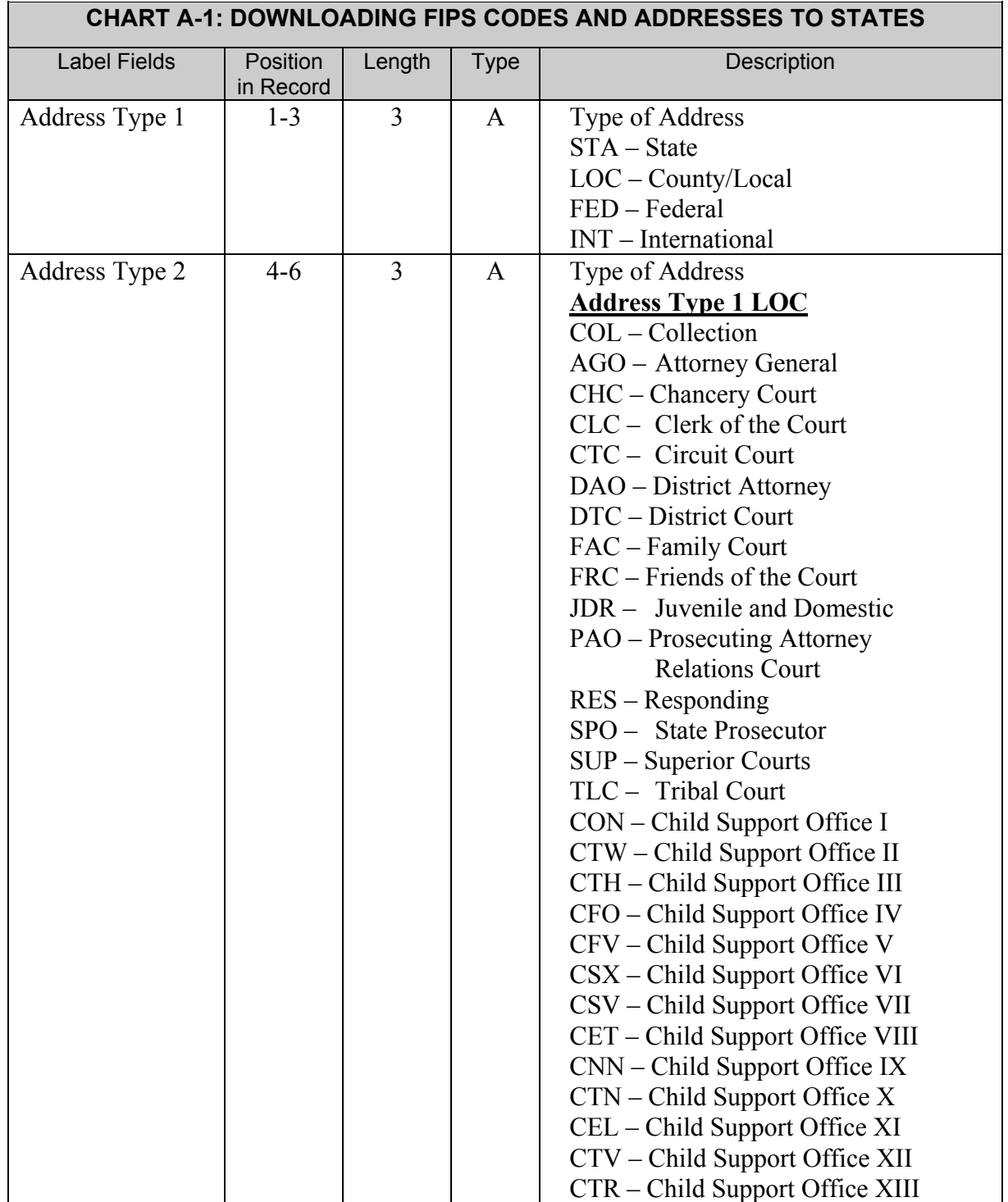

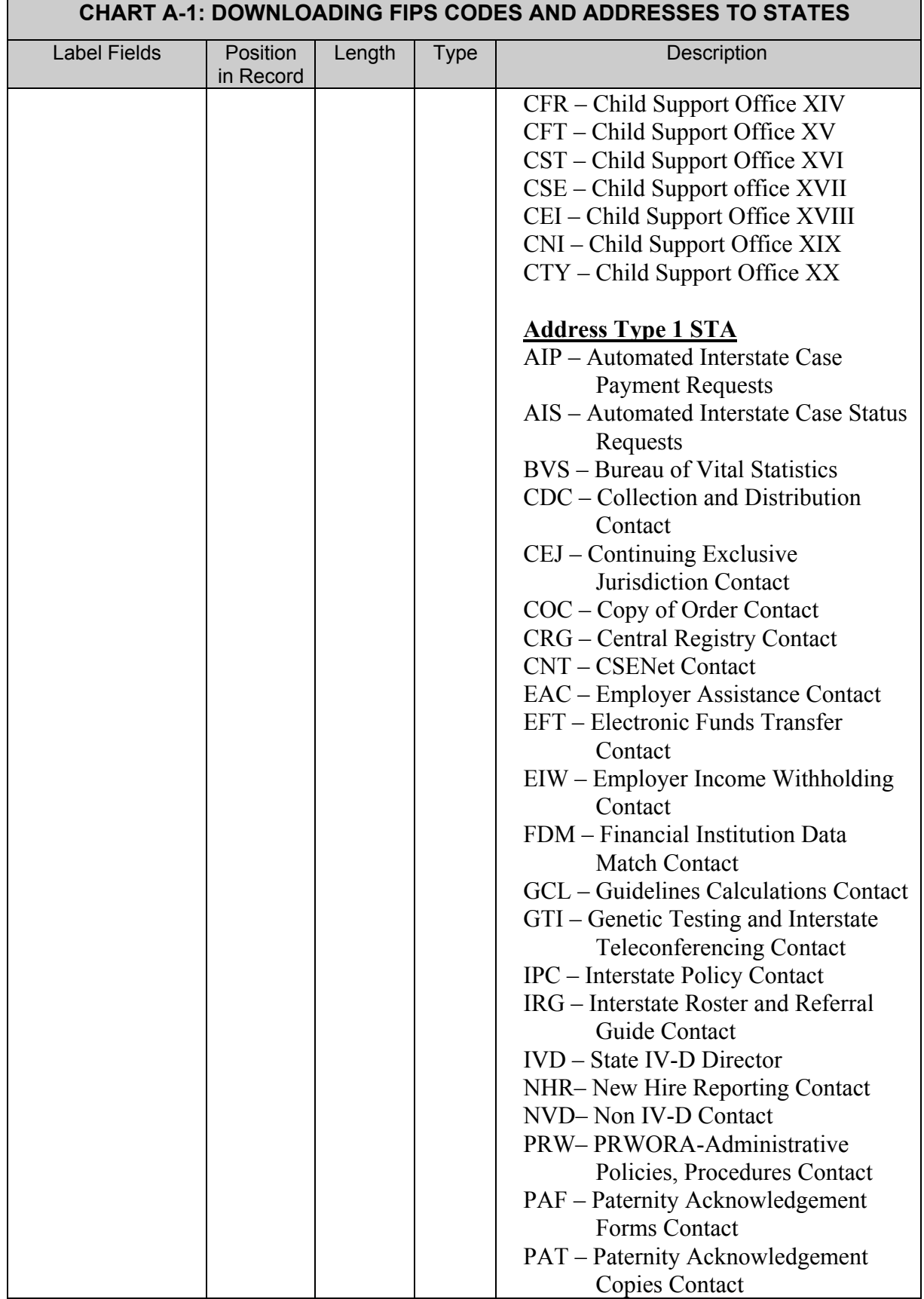

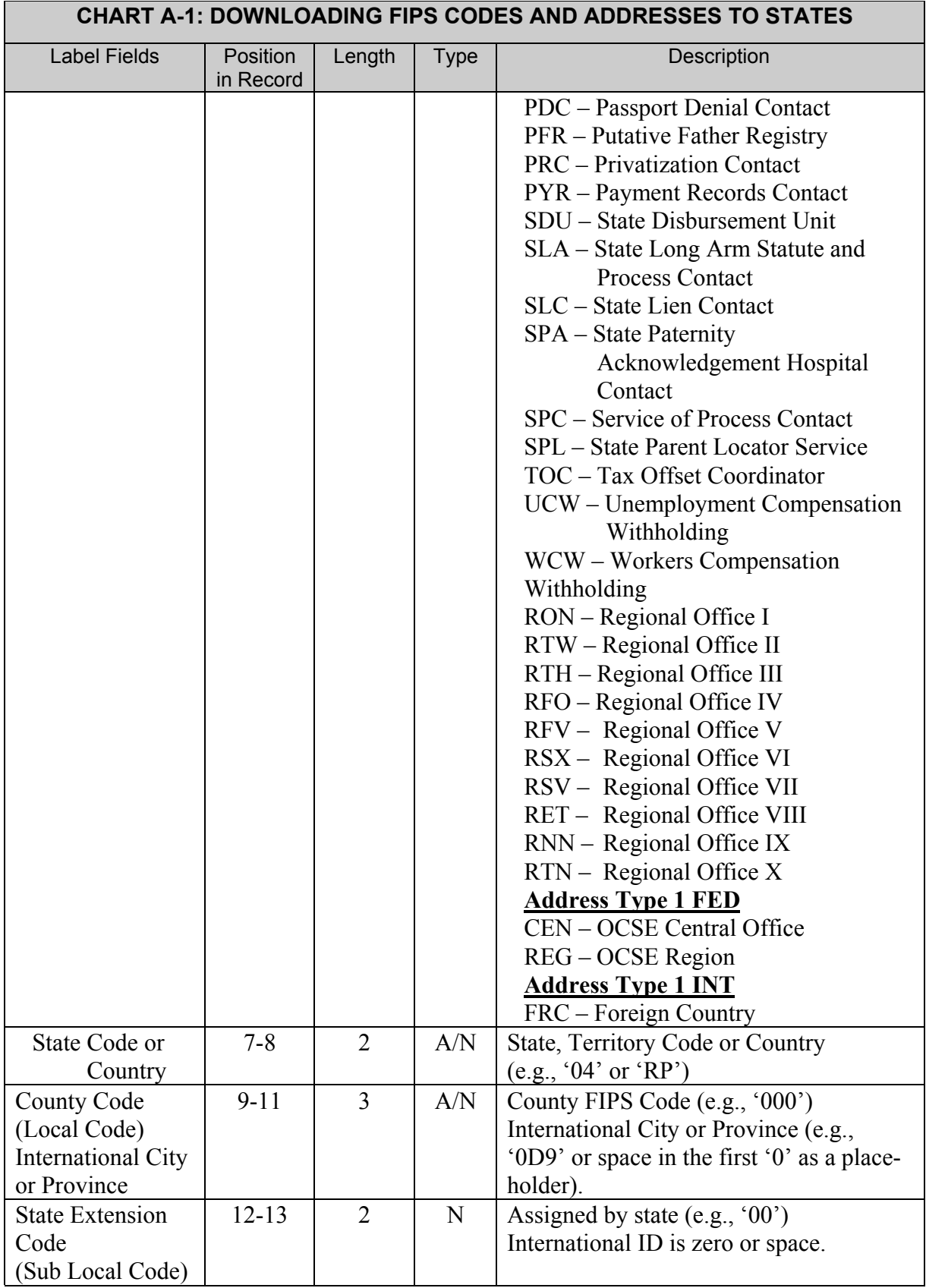

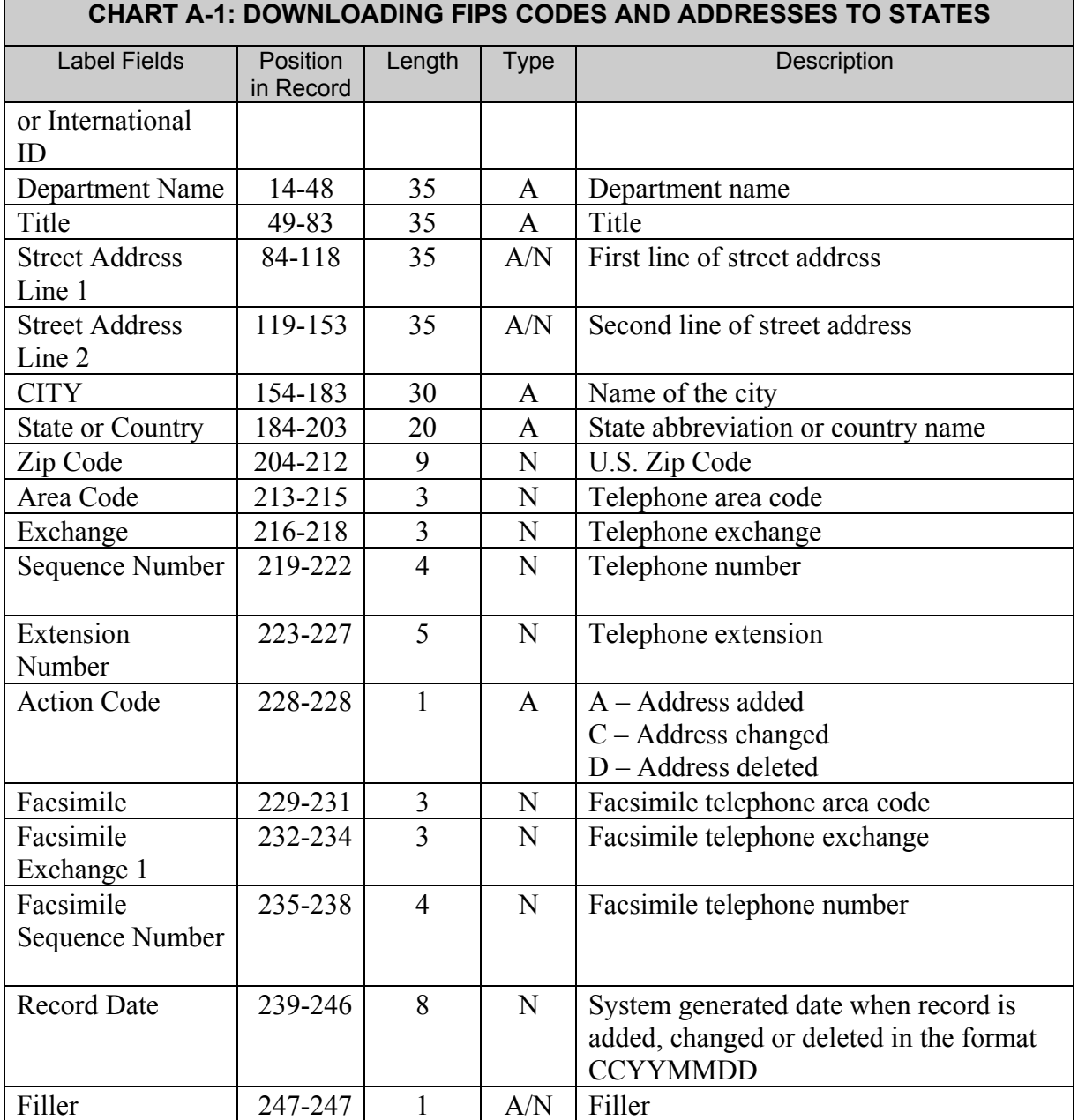

#### *Notes:*

*Downloaded data that is marked as having been "changed" (designated by an Action Code of 'C' in the 228th position) may not actually appear as changed. Not all data elements are downloaded, and the change may have occurred in one of the data elements that was not downloaded.* 

## **B. SAMPLE SCREEN PRINTS**

The following are sample screen prints for the address description for the local child support office screen, comments screen, and citation screen.

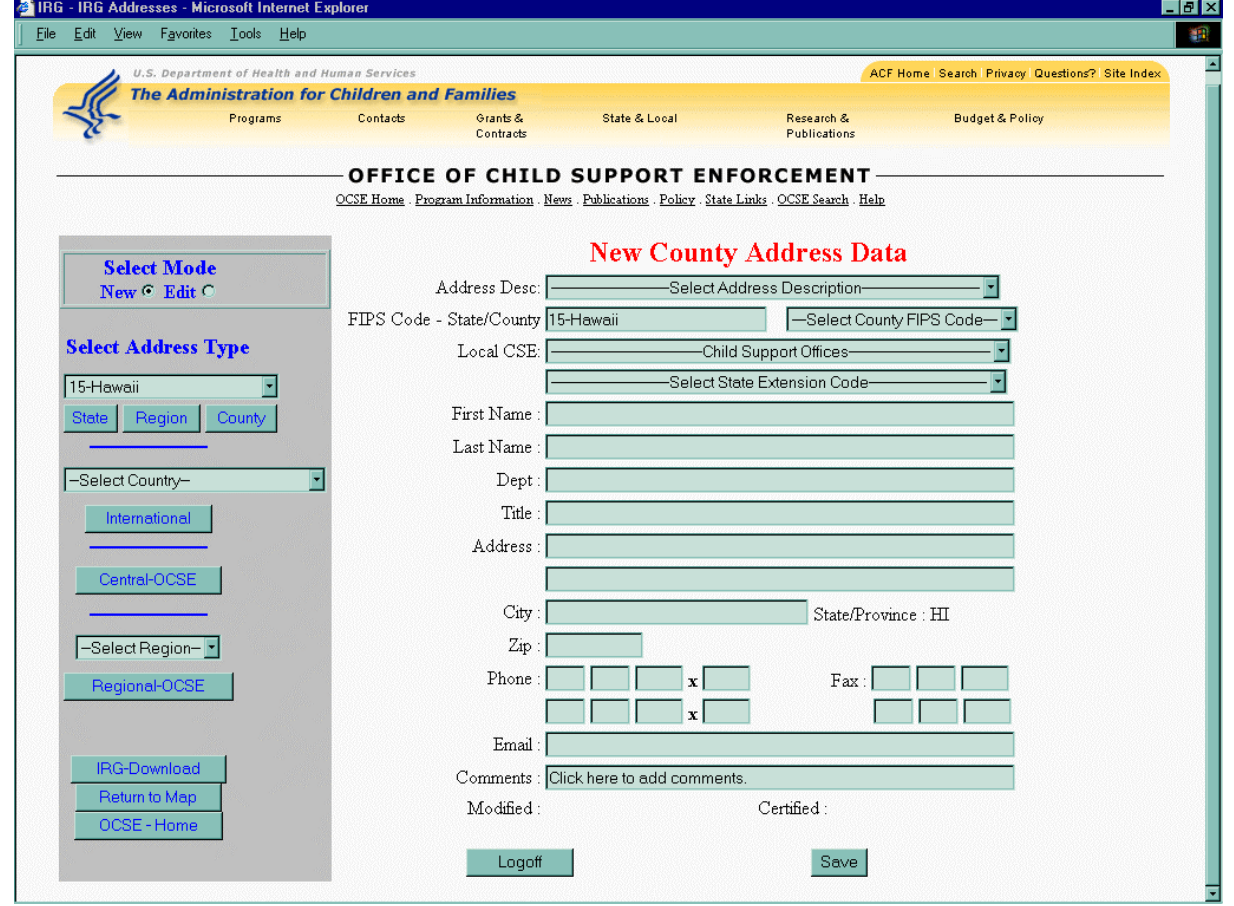

#### Figure B-1: Local Child Support Office Text Box – New Mode

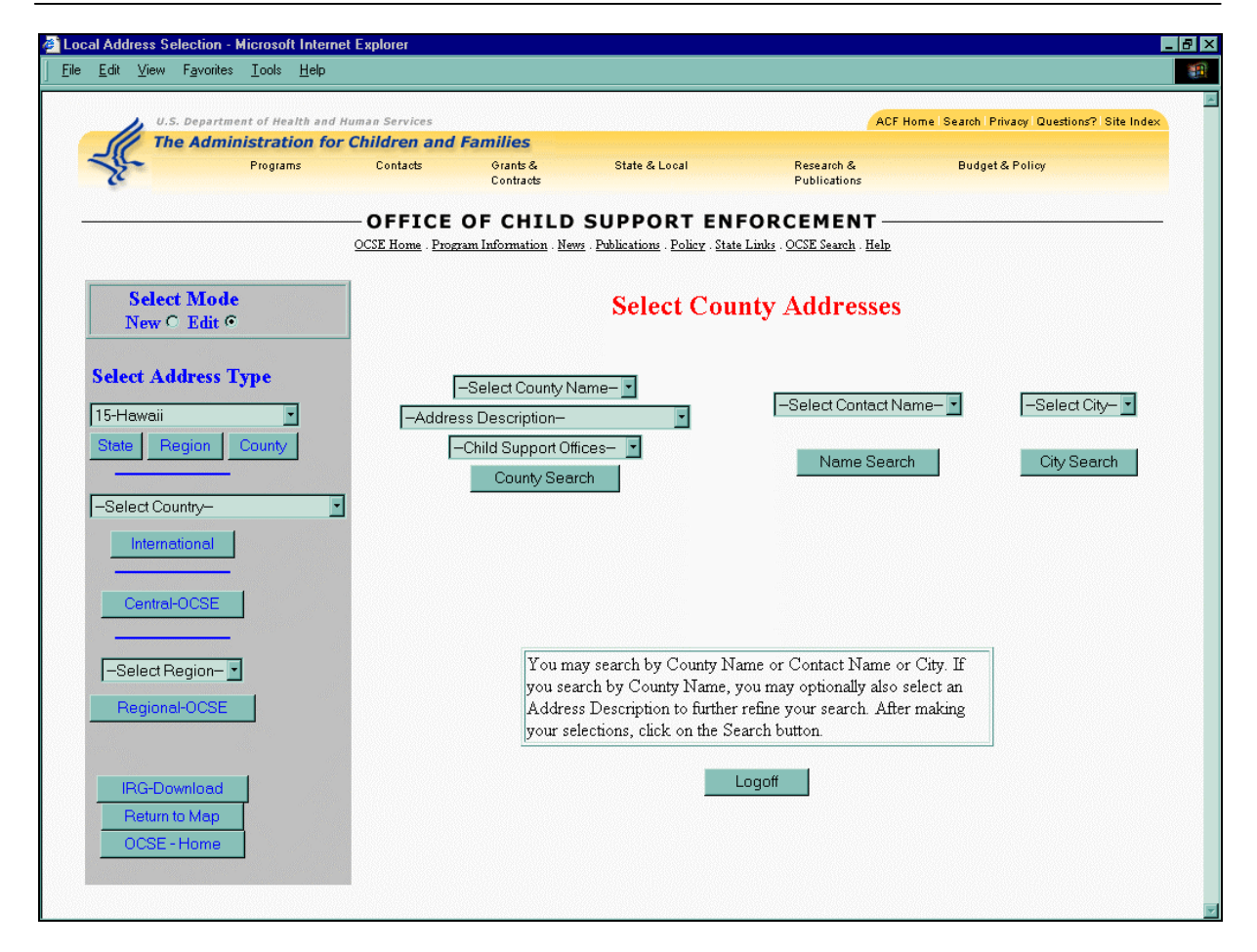

Figure B-2: Select Child Support Office– Edit Mode

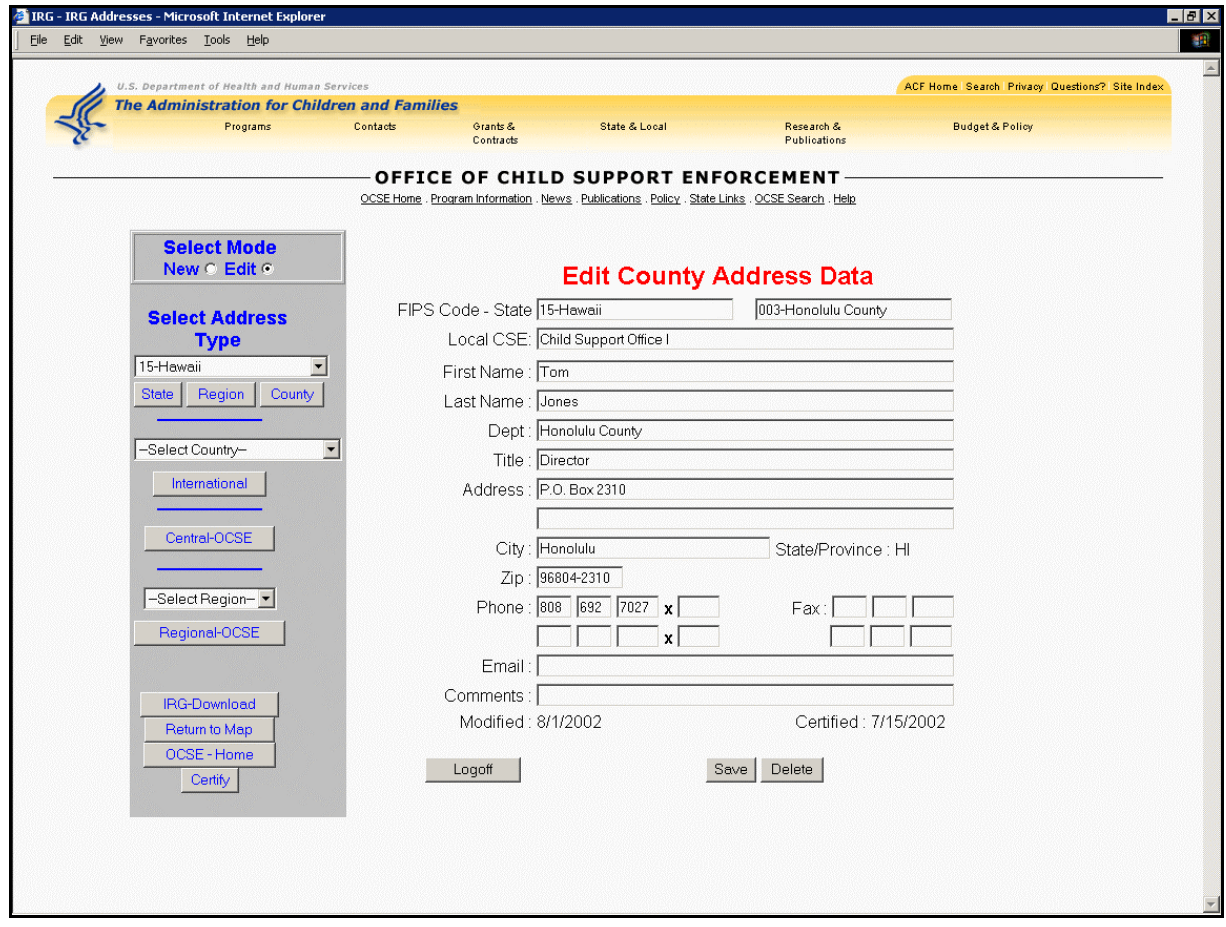

Figure B-3: Local Child Support Office – Edit Mode

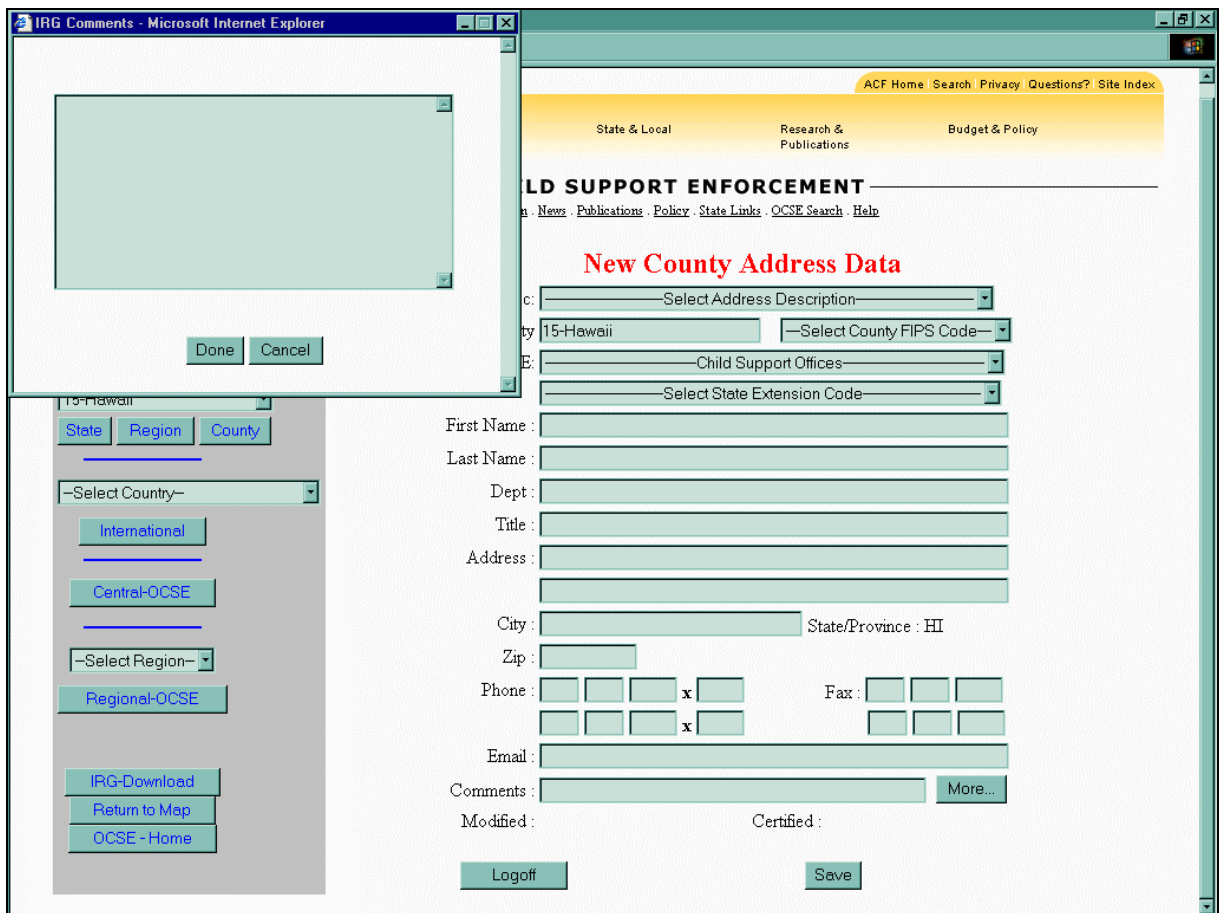

Figure B-4: Comments Dialog Text Box

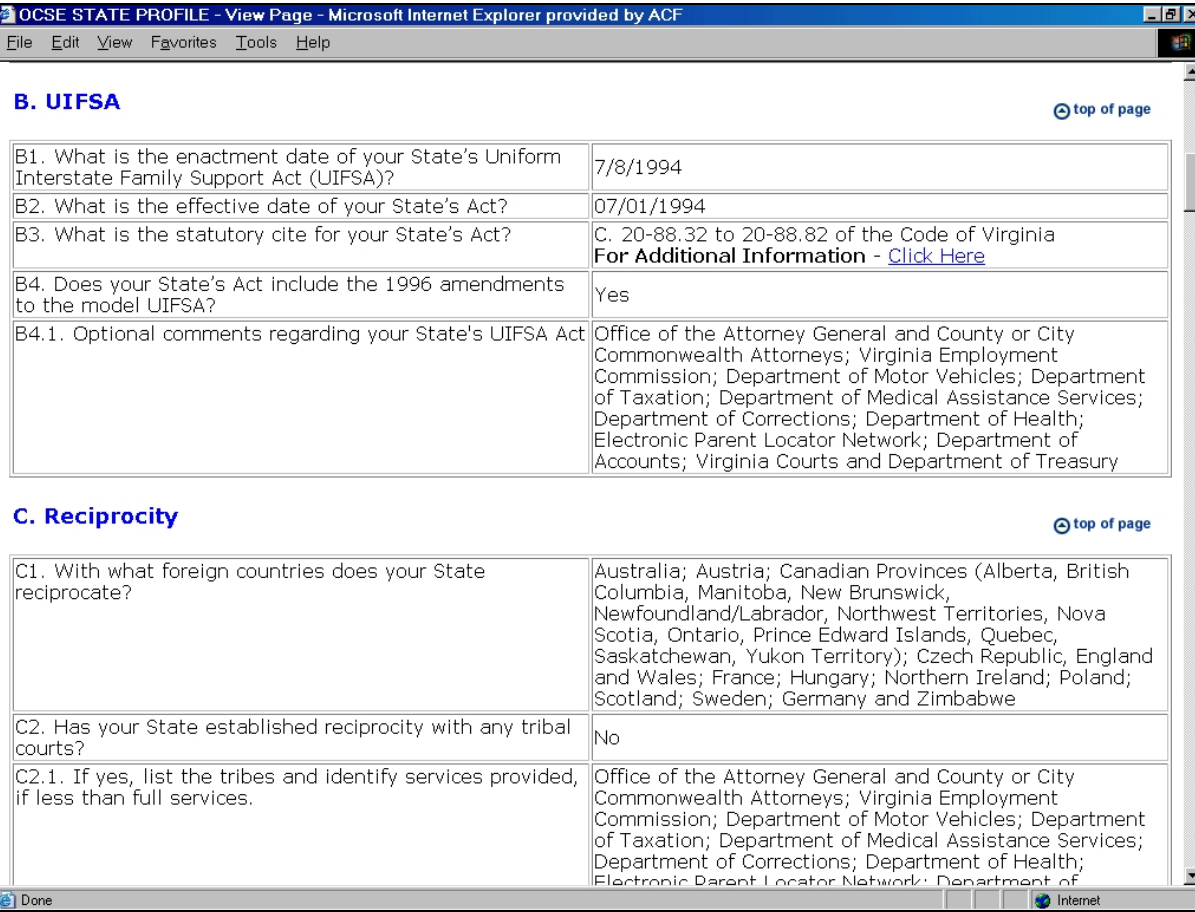

Figure B-5: Link to State Laws and Statutes – View Mode

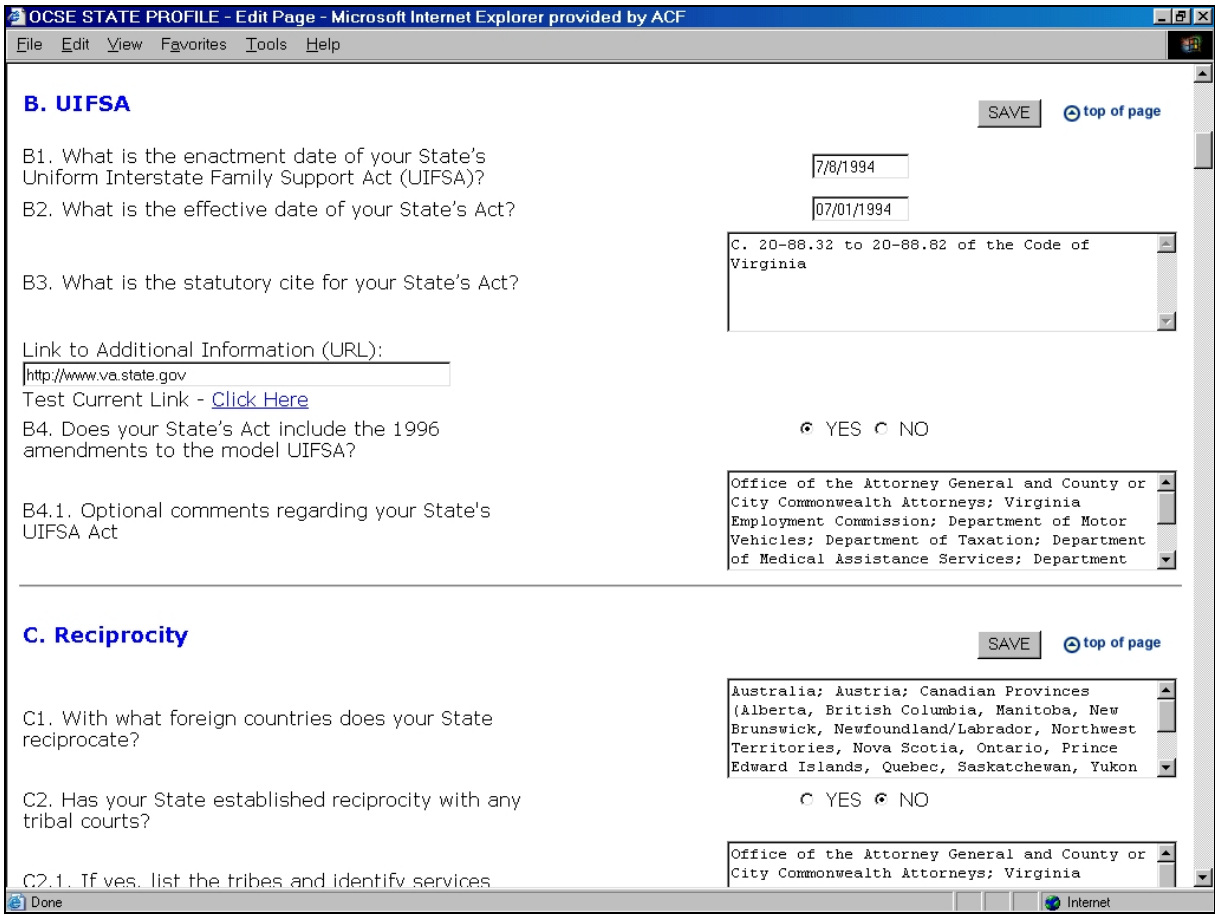

Figure B-6: Link to State Laws and Statutes – Edit Mode